## Oracle-Ending a Student Job Assignment

In Okta at the screen below click on My Team and then Show More.

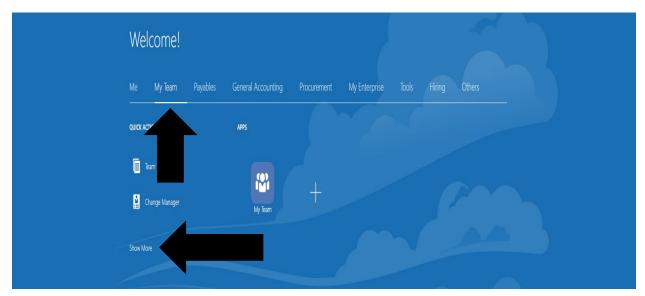

On the next screen select Change Assignment

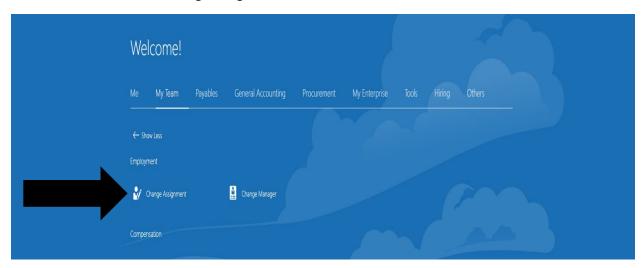

The next screen will show the students you supervise. Click on the student name you would like to end their job assignment for.

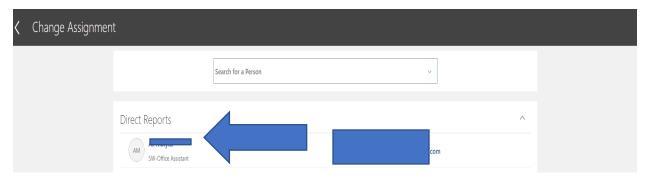

On the next screen check off all of the boxes and select continue.

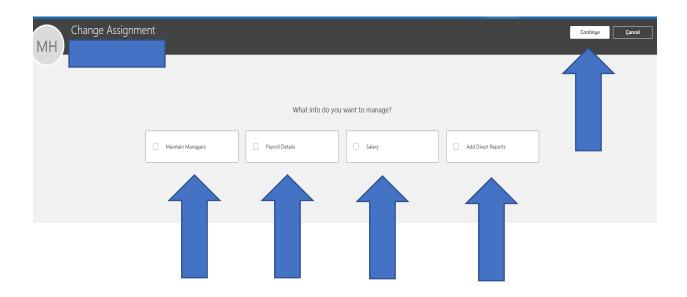

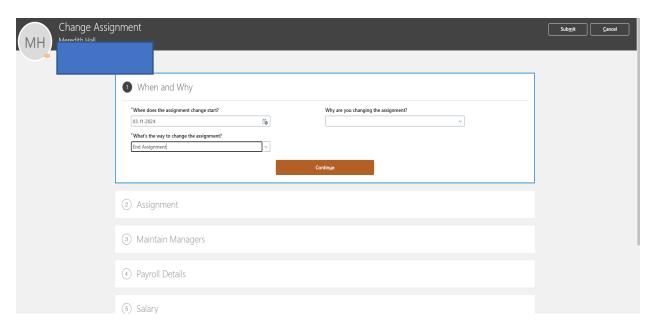

When ending a student's assignment please use the first day of the next pay period for an end date. Please refer to the Payroll Schedule on the Student Employment Website to see this information. Under "what's the way to change the assignment" select <u>end assignment</u>. Select continue.

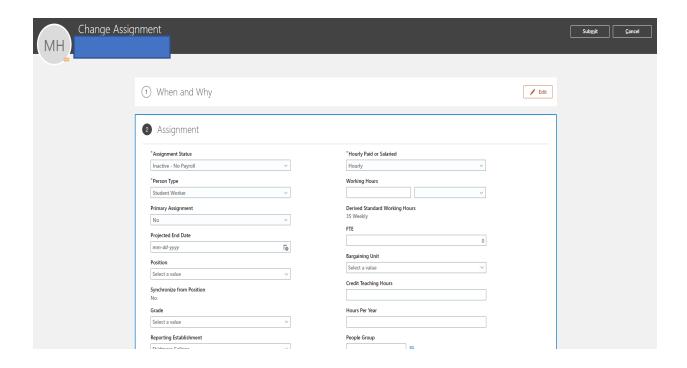

Under the Assignment tab select <u>Inactive-No Payroll</u> under Assignment Status.

Everything else in the Assignment tab should pre-fill correctly. Select continue.

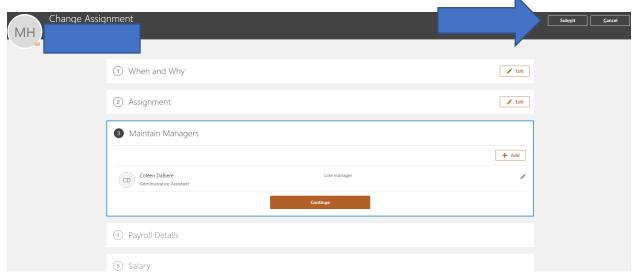

Everything else should remain and just select submit on the upper right.